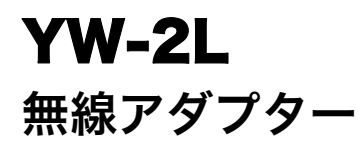

## 無線LAN接続ガイド

- 必ずデータプロジェクターに付属の取扱説明書(基本編)の注意事項をお読みになってからご使用 ください。
- ●本書はお読みになった後も大切に保管してください。
	- ・ Microsoft, Windows, Windows Vista, Aero, PowerPointは米国Microsoft Corporationの 米国およびその他の国における登録商標または商標です。
	- ・ その他本書に記載されている会社名、製品名は各社の商標または登録商標です。
	- ・ 本書の内容に関しては、将来予告なしに変更することがあります。
	- ・ 本書の内容については万全を期して作成いたしましたが、万一ご不審な点や誤りなど、お気 づきのことがありましたらご連絡ください。
	- ・ 本書の一部または全部を無断で複写することは禁止されています。また、個人としてご利用 になるほかは、著作権法上、当社に無断では使用できませんのでご注意ください。
	- ・ 本書および本製品使用により生じた損害、逸失利益または第三者からのいかなる請求につき ましても、当社では一切その責任を負えませんので、あらかじめご了承ください。
	- ・ 故障、修理などに起因するデータの消失による、損害および逸失利益などにつきまして、当社 では一切その責任を負えませんので、あらかじめご了承ください。
	- ・ 取扱説明書に使用されている表示画面は、取扱説明書用に特別に作成されたもので、一部、実 際の製品と異なることがあります。

J

# 目次

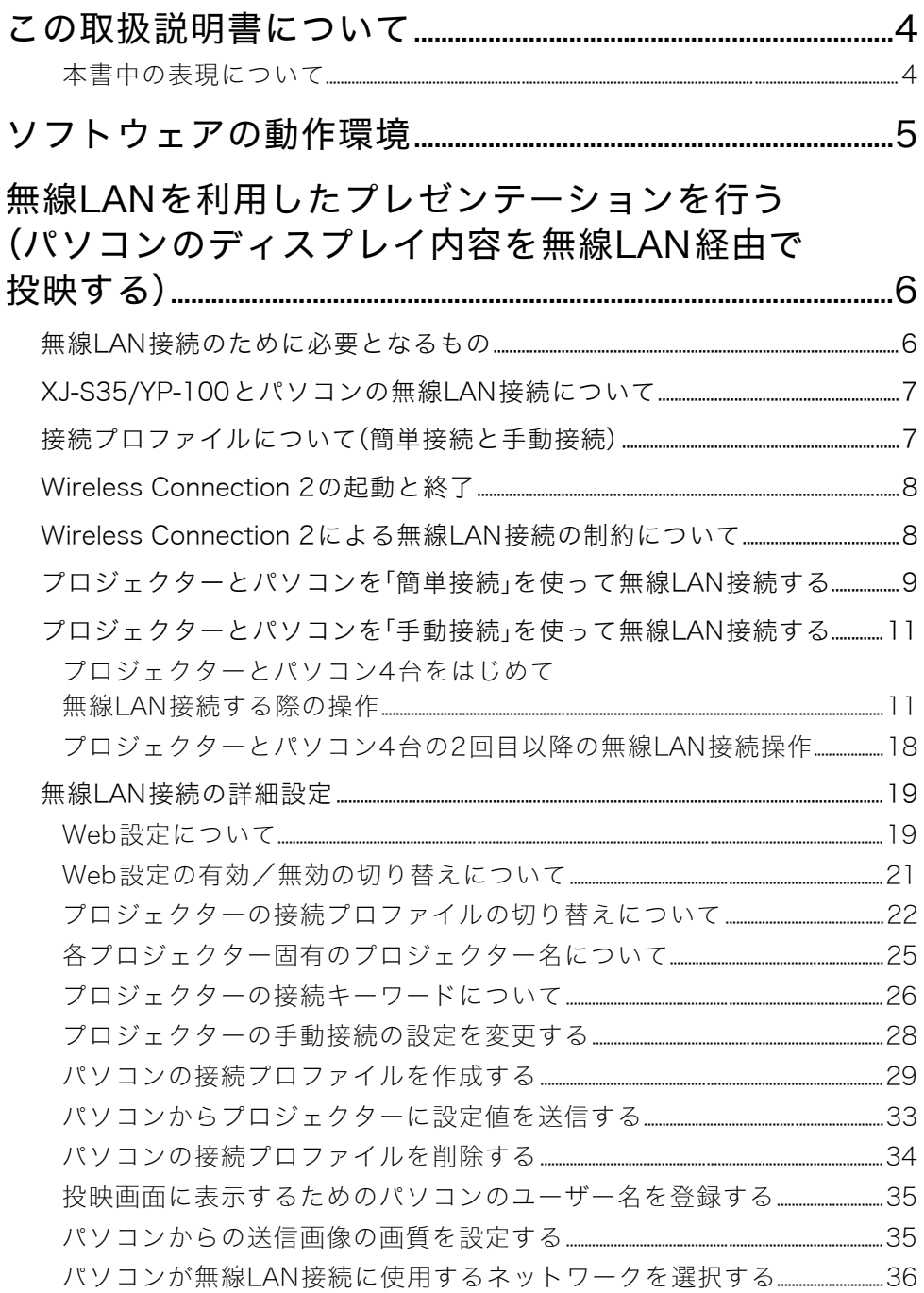

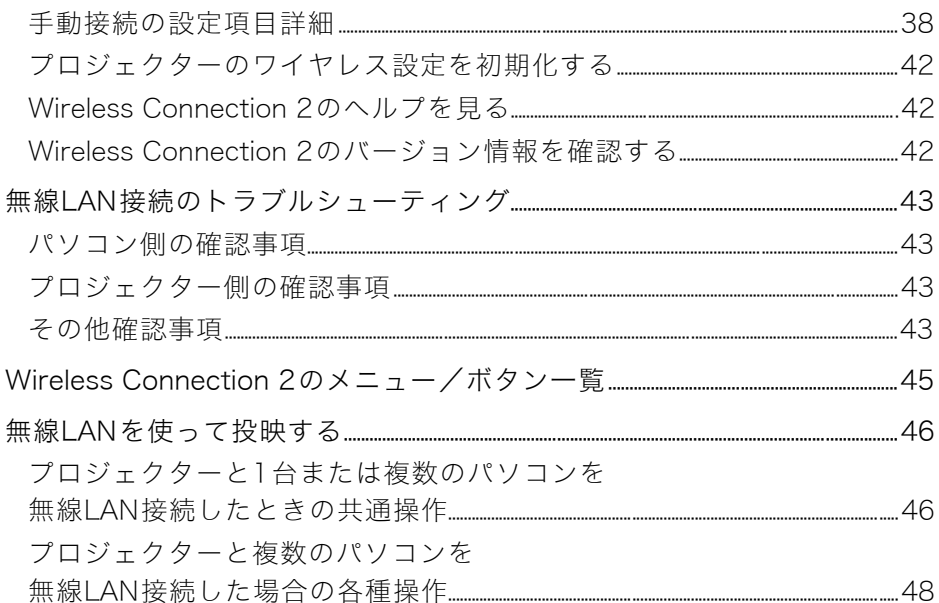

# この取扱説明書について

<span id="page-3-0"></span>本書は、弊社製のデータプロジェクター(以下「プロジェクター」と記します)とパソコンを無線 LANで接続し、パソコンのディスプレイ内容をプロジェクターから投映する操作について説明し ています。

# <span id="page-3-1"></span>本書中の表現について

● 本書中の「プロジェクター」という語は、特に断りがない限りは、無線アダプターYW-2による 無線LAN接続に対応した弊社製データプロジェクター<sup>※</sup>またはマルチプレゼンテーション ツールYP-100を指します。

※ 該当製品については、http://casio.jp/support/projector/をご覧ください。

- 本書中では、プロジェクターの操作とパソコンの操作を同時並行して行う場面が数多くあり ます。このような場合には、操作する対象がプロジェクターかパソコンか、操作の結果がどこ に表示されるか(プロジェクターから投映している画面上に表示されるか、あるいはパソコ ンのディスプレイ上に表示されるか)を、区別することが必要です。本書は区別のために、次 のような表現を使っています。
	- プロジェクターがスクリーンに投射する四角い範囲全体のことを、本書中では「投映画 面」と呼びます。プロジェクターの操作を行う際は、投映画面に表示されるさまざまな メッセージやメニューを使います。
	- パソコンに直接接続された表示デバイス(ノートパソコンのLCDを含む)のことを、本書 中では「パソコンのディスプレイ」と呼びます。

# ソフトウェアの動作環境

<span id="page-4-0"></span>パソコンのディスプレイ内容をワイヤレスでプロジェクターに送信し、投映する操作を行うには、 お使いのパソコンに「Wireless Connection 2」をインストールすることが必要です。

Wireless Connection 2の動作環境は、次の通りです。

OS: Microsoft® Windows Vista®/Windows® XP SP2/2000 Professional SP4 パソコン: 下記の条件を満たす「IBM PC/AT互換機」

- Windows Vista<sup>®</sup>/Windows<sup>®</sup> XP/2000 Professionalプリインストールモデル
- CPU:PentiumIII以上
- メモリ:256MB以上、あるいはお使いのOSが推奨するメモリ
- ハードディスク:インストール時は40MB以上、また起動時は60MB以上の空きが必要
- ディスプレイ:パソコン本体に接続可能で上記OSに対応しているフルカラーディスプレイ、 解像度800×600ドット以上
- 入力機器:キーボードおよびポインティングデバイス(上記OSで使用可能なマウス、または 準ずるもの)
- ※その他、上記OSが推奨する環境に準拠します。
- ※機器の構成によっては、正常に動作しない場合があります。
- ※Windows® NT/Me/98SE/98/95/3.1上、またMacintosh/Mac OS上では動作しません。
- ※他のOSからアップグレードされたWindows Vista®/Windows® XP/2000 Professionalでの 動作は保証しません。
- ※Windows Vista®の64bit版には対応しておりません。
- ※Windows XP Professional x64 Editionには対応しておりません。

### <span id="page-5-0"></span>無線LANを利用したプレゼンテーションを行う (パソコンのディスプレイ内容を無線LAN経由で投映する)

プロジェクターとパソコンを無線LAN接続することで、パソコンのディスプレイ内容をワイヤレ スでプロジェクターから投映することが可能です。

- loyの ご注意 -
	- 無線LAN接続によってパソコンからプロジェクターに送信することができるのは、パソコ ンのディスプレイ内容だけです。音声の送信はできません。
	- ここで説明する操作は、プロジェクターの「プラグアンドプレイ」の設定が「オン」になって いることが前提です(プロジェクターの初期設定では「オン」に設定されています)。もし、 この設定を「オフ」に切り替えてある場合は、あらかじめ「オン」に戻してから、操作を行っ てください。プラグアンドプレイの設定については、プロジェクターに付属の取扱説明書 (応用編)の「設定メニュー項目の内容詳細」を参照してください。
	- Wireless Connection 2をWindows Vistaでご使用になる場合、プロジェクターとの無線 接続中に、ユーザーアカウント制御画面が表示されるような操作(例:ソフトウェアのイン ストールや新しいハードウェアを接続するなど)は行わないでください。

# <span id="page-5-1"></span>無線LAN接続のために必要となるもの

プロジェクターとパソコンを無線LAN接続するには、次の機器およびソフトウェアが必要です。

#### ①プロジェクター 1台

無線LAN接続に対応した弊社製データプロジェクター<sup>※</sup>、またはマルチプレゼンテーション ツールYP-100をご用意ください。XJ-S35/YP-100をご使用の場合は、必[ず7ページ](#page-6-0)の[「XJ-S35/](#page-6-0) [YP-100とパソコンの無線LAN接続について」を](#page-6-0)お読みください。 ※ 該当製品については、http://casio.jp/support/projector/をご覧ください。

#### ②弊社製無線アダプターYW-2 1本

パソコンのディスプレイ内容を無線で受信するために、プロジェクターにYW-2を接続するこ とが必要です。

#### ③無線LAN機能(IEEE 802.11b準拠)を備えたパソコン 1台~4台

次のいずれかをご用意ください。

- 無線LANアダプターを内蔵したパソコン
- 市販の無線LANアダプターをセットアップ済みのパソコン

#### ④Wireless Connection 2

③で用意したパソコンに、Wireless Connection 2をインストールします。インストール方法に ついては、「Wireless Adapter YW-2L 取扱説明書」を参照してください。

# <span id="page-6-0"></span>XJ-S35/YP-100とパソコンの無線LAN接続について

XJ-S35/YP-100とパソコンを無線LAN接続する場合には、次の点にご注意ください。

- XJ-S35/YP-100には、旧バージョンの無線LAN接続用ソフトウエア(Wireless Connection)が 付属しています。本書で説明されている操作を行う際には、旧バージョンのソフトウェアは使わ ずに、必ず本パッケージに含まれているWireless Connection 2をパソコンにインストールし てご使用ください。
- XJ-S35/YP-100には、手動接続[\(7ページ\)](#page-6-2)の初期値が登録されていません。 本書の操作を行う前に[、「パソコンからプロジェクターに設定値を送信する」\(33ページ\)](#page-32-0)の手順 に従って、あらかじめ「手動接続1」~「手動接続3」の各設定値をパソコンからプロジェクターに 送信しておくことをお勧めします。

# <span id="page-6-1"></span>接続プロファイルについて(簡単接続と手動接続)

無線LAN接続を行うための設定1セット分のことを、「接続プロファイル」と呼びます。プロジェク ターの接続プロファイルには「簡単接続」(簡単接続1~簡単接続3)と「手動接続」(手動接続1~手 動接続3)の2種類があります。

#### 簡単接続

このタイプの接続プロファイルを使うと、プロジェクターとパソコン1台を無線LAN接続する ことができます。接続プロファイルの初期設定を変更することはできません。 簡単接続を使った接続の操作については[、「プロジェクターとパソコンを「簡単接続」を使って無](#page-8-0) [線LAN接続する」\(9ページ\)](#page-8-0)を参照してください。

#### <span id="page-6-2"></span>手動接続

このタイプの接続プロファイルを使うと、プロジェクターと複数のパソコン(最大4台まで)を 無線LAN接続することができます。接続プロファイルの初期設定をそのまま使用して無線LAN 接続することが可能ですが、必要に応じて初期設定を変更することも可能です。 手動接続を使った接続の操作については[、「プロジェクターとパソコンを「手動接続」を使って無](#page-10-0) [線LAN接続する」\(11ページ\)](#page-10-0)を参照してください。また、手動接続の初期設定を変更する操作に ついては[、「無線LAN接続の詳細設定」\(19ページ\)を](#page-18-0)参照してください。

# <span id="page-7-0"></span>Wireless Connection 2の起動と終了

プロジェクターと無線LAN接続を行うパソコン上では、Wireless Connection 2を起動すること が必要です。

#### Wireless Connection 2を起動するには

パソコン上でWireless Connection 2を起動するには、次のいずれかの操作を行います。

- デスクトップ上の ルアイコンをダブルクリックする
- スタートメニューから「すべてのプログラム] [CASIO] [Wireless Connection 2]を 選択する

# **心のご注意**

Windows Vistaをご使用の場合は、Wireless Connection 2の起動時に「ユーザーアカウン ト制御」のメッセージが表示されるので、「許可」をクリックします。

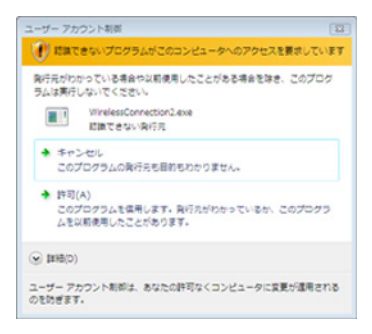

### Wireless Connection 2を終了するには

次のいずれかの操作を行います。

- Wireless Connection 2ウィンドウで[接続] [終了]を選択する
- Wireless Connection 2ウィンドウ右上の[×]ボタンをクリックする

# <span id="page-7-1"></span>Wireless Connection 2による無線LAN接続の制約に ついて

Wireless Connection 2を使って無線LAN接続を行う際には、次のような制約があります。

- Wireless Connection 2を使って従来機種(XJ-S35またはYP-100)と無線LAN接続した場合、 周囲の環境によっては接続が不安定になったり、接続が切断されることがあります。こうした 現象の回避方法については、弊社のホームページ(http://casio.jp/support/projector/)をご覧く ださい。
- Windows Vistaをご使用の場合、Windows Aero<sup>TM</sup>を有効にした状態では通信速度が遅くなる ことがあります。この場合には、Windows AeroTMを無効にしてください。

# <span id="page-8-0"></span>プロジェクターとパソコンを「簡単接続」を使って無線 LAN接続する

ここでは、プロジェクターにあらかじめ設定されている接続プロファイルの「簡単接続1」を使っ て、プロジェクターと1台のパソコンを無線LAN接続する操作を説明します。

### プロジェクターとパソコン1台を無線LAN接続するには

### **1** プロジェクターの電源を入れる。

- プロジェクターのPOWER/STANDBYインジケーターが緑色に点灯するまでお待ちくださ い。
- **2** 無線アダプターYW-2を、プロジェクターのUSB端子に接続する。
	- ●無線アダプターをプロジェクターに接続した状態で、プロジェクターの電源を入れても構い ません。
	- プロジェクターがYW-2を認識すると自動的に「ワイヤレス」が起動し、投映画面に次のような メッセージが表示されます。

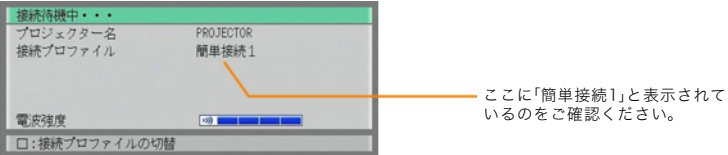

**3** パソコンの電源を入れ、Windowsを起動する。

#### **4** パソコン上でWireless Connection 2を起動する。

- Windows Vistaをご使用の場合は「ユーザーアカウント制御」のメッセージが表示されるの で、「許可」をクリックします。
- 次のダイアログが表示された場合は、プロジェクターとの無線LAN接続に使う無線アダプ ターをクリックして選択し、[OK]ボタンをクリックします。

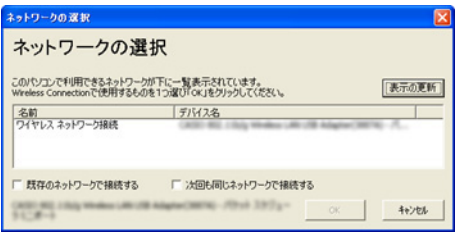

●「既存のネットワークで接続する」には、チェックを付けないでください(Windows XP/2000 のみ)。

**5** 次のような「接続」ダイアログが表示されるまで待つ。

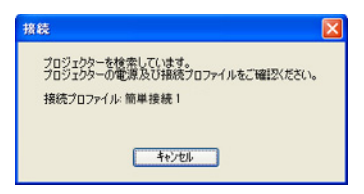

- Windows Vistaをご使用の場合で「ネットワークの場所の設定」ダイアログが表示されたとき は、[キャンセル]ボタンをクリックしてダイアログを閉じます。
- <span id="page-9-0"></span>● プロジェクターとパソコンが無線LANで接続されると、次のようなWireless Connection 2 ウィンドウがパソコンのディスプレイに表示されます。

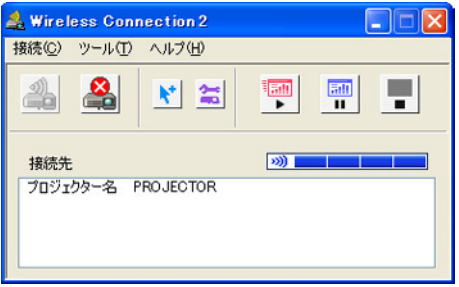

- パソコンのディスプレイ内容が、自動的に投映画面に表示されます。
- 接続後のWireless Connection 2ウィンドウを使った操作や、プロジェクターのリモコンを 使った操作については[、「無線LANを使って投映する」\(46ページ\)を](#page-45-0)参照してください。
- **6** プロジェクターとパソコンの無線LAN接続を切断するには、Wireless Connection 2を 終了する。

# <span id="page-10-0"></span>プロジェクターとパソコンを「手動接続」を使って無線 LAN接続する

# <span id="page-10-1"></span>プロジェクターとパソコン4台をはじめて無線LAN接続する 際の操作

ここではプロジェクターにあらかじめ設定されている接続プロファイルの「手動接続1」の初期 設定を使って、プロジェクターと4台のパソコンを無線LAN接続する操作を説明します。

logy)<br>こ注意 -

- XJ-S35/YP-100には、手動接続の初期値が登録されていません。下記の操作を行う前に、必 ず[「パソコンからプロジェクターに設定値を送信する」\(33ページ\)の](#page-32-0)手順に従って、「手動 接続1」の設定値をパソコンからプロジェクターに送信しておいてください。
- 同時に接続するすべてのパソコンで、Wireless Connection 2をご使用ください。旧バー ジョンのWireless Connectionは使わないでください。

#### プロジェクターの接続プロファイルを「手動接続1」に切り替えるには

- **1** プロジェクターの電源を入れ、無線アダプターYW-2をプロジェクターのUSB端子に接続 する。
	- 自動的に「ワイヤレス」が起動し、投映画面に「接続待機中…」メッセージが表示されます。
- **2** プロジェクターのリモコンの[□]キーを押す。
	- 投映画面に「接続プロファイル」メニューが表示されます。
- **3** [▼]キーを3回押して「手動接続1」を反転表示させ、[ENTER]キーを押す。
	- 接続プロファイルを切り替えて良いか確認するダイアログが表示されます。

#### **4** [▲]キーを押して「はい」を反転表示させ、[ENTER]キーを押す。

- 確認ダイアログが閉じ、再び「接続待機中…」メッセージが表示されます。
- 引き続き、次の[「プロジェクターと1台目のパソコンを手動接続1で無線LAN接続するには」](#page-11-0)の 操作を行ってください。

### <span id="page-11-0"></span>プロジェクターと1台目のパソコンを手動接続1で無線LAN接続するには

### **1** パソコン上でWireless Connection 2を起動する。

- Windows Vistaをご使用の場合は「ユーザーアカウント制御」のメッセージが表示されるの で、「許可」をクリックします。
- 次のダイアログが表示された場合は、プロジェクターとの無線LAN接続に使う無線アダプ ターをクリックして選択し、[OK]ボタンをクリックします。

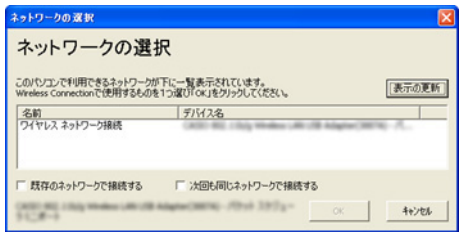

- ●「既存のネットワークで接続する」には、チェックを付けないでください(Windows XP/2000 のみ)。このチェックボックスについては[、37ページ](#page-36-0)を参照してください。
- **2** 「接続」ダイアログが表示された場合は[キャンセル]ボタンをクリックし、ダイアログを閉 じます。
- **3** Wireless Connection 2ウィンドウで[接続] [接続プロファイルの切替]を選ぶ。 ●「接続プロファイルの切替」ダイアログが表示されます。
- **4** 「プロファイル名」欄の▼をクリックし、表示されるドロップダウンリストから「手動接続1」 を選ぶ。
- **5** [接続する]ボタンをクリックする。

<mark>6</mark> 次のような「接続」ダイアログが表示されるまで待つ。<br>■ <sub>接続</sub>

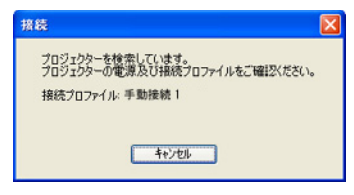

<span id="page-12-1"></span>● パソコンがプロジェクターを見つけると、次のような「接続先の選択」ダイアログに切り替わ ります。

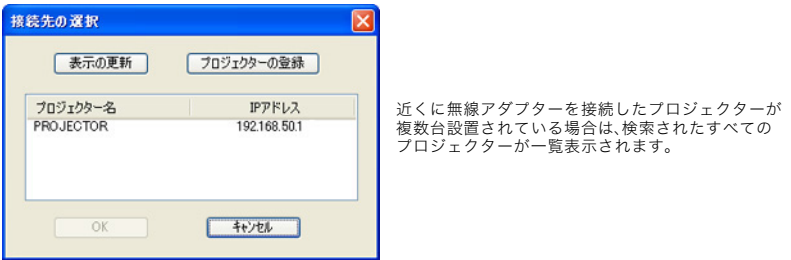

- Windows Vistaをご使用の場合で「ネットワークの場所の設定」ダイアログが表示されたとき は、[キャンセル]ボタンをクリックしてダイアログを閉じます。
- <span id="page-12-2"></span><span id="page-12-0"></span>**7** 接続先として指定したいプロジェクターを反転表示させ、[OK]ボタンをクリックする。
	- パソコンとプロジェクターが接続され、次のようなWireless Connection 2ウィンドウが表 示されます。

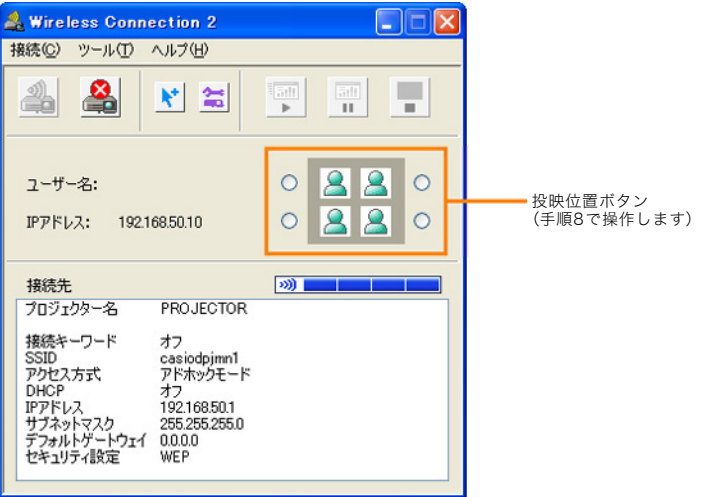

### **8** パソコン上でWireless Connection 2ウィンドウの投映位置ボタンのいずれか1つをク リックして選択し、 アボタンをクリックする。

- パソコンのディスプレイ内容が、投映画面全体に表示されます。このとき、パソコンに登録さ れているユーザー名が、投映画面の左上に表示されます。
- パソコンのユーザー名については[、「投映画面に表示するためのパソコンのユーザー名を登録](#page-34-0) [する」\(35ページ\)](#page-34-0)を参照してください。

![](_page_13_Figure_3.jpeg)

### ■ プロジェクターのリモコンの[○]キーを押す。

- ユーザーリスト画面に切り替わります。複数のパソコンがプロジェクターに接続されている 際にどのパソコンの画面を投映するかを、この画面で選ぶことができます。
- 元の投映状態に戻るには、「ENTER]キー(または「○]キー)を押します。

![](_page_13_Picture_7.jpeg)

**CAVIEWAM FISHIR CONTESTION** 

● プロジェクターを2台目以降のパソコンに無線LAN接続するには、引き続き次の[「プロジェク](#page-14-0) [ターと2台目以降のパソコンを手動接続1で無線LAN接続するには」の](#page-14-0)操作を行ってくださ い。

### <span id="page-14-0"></span>プロジェクターと2台目以降のパソコンを手動接続1で無線LAN接続するには

### **1** パソコン上でWireless Connection 2を起動する。

- Windows Vistaをご使用の場合は「ユーザーアカウント制御」のメッセージが表示されるの で、「許可」をクリックします。
- 次のダイアログが表示された場合は、プロジェクターとの無線LAN接続に使う無線アダプ ターをクリックして選択し、[OK]ボタンをクリックします。

![](_page_14_Picture_116.jpeg)

- ●「既存のネットワークで接続する」には、チェックを付けないでください(Windows XP/2000 のみ)。このチェックボックスについては[、37ページ](#page-36-0)を参照してください。
- **2** 「接続」ダイアログが表示された場合は[キャンセル]ボタンをクリックし、ダイアログを閉 じます。
- **3** Wireless Connection 2ウィンドウで[接続] [接続プロファイルの切替]を選ぶ。 ●「接続プロファイルの切替」ダイアログが表示されます。
- **4** 「プロファイル名」欄の▼をクリックし、表示されるドロップダウンリストから「手動接続1」 を選ぶ。

**5** [設定変更]ボタンをクリックする。

●「手動接続の設定」ダイアログが表示されます。

**6** 「IPアドレス」を「192.168.50.12」に変更し、[登録]ボタンをクリックする。

logy<br>こ注意 —

IPアドレスは、プロジェクター、およびプロジェクターと無線LAN接続する1台目~4台目の パソコンそれぞれに対して、異なる値を設定することが必要です。

### **7** 表示される確認ダイアログで[OK]ボタンをクリックし、続いて「接続プロファイルの切替」 ダイアログで[接続する]ボタンをクリックする。

8 次のような「接続」ダイアログが表示されるまで待つ。<br><del>「<sub>移移</sub></del>

![](_page_15_Picture_1.jpeg)

<span id="page-15-0"></span>● パソコンがプロジェクターを見つけると、次のような「接続先の選択」ダイアログに切り替わ ります。

![](_page_15_Picture_90.jpeg)

- Windows Vistaをご使用の場合で「ネットワークの場所の設定」ダイアログが表示されたとき は、[キャンセル]ボタンをクリックしてダイアログを閉じます。
- <span id="page-15-1"></span>**9** 接続先として指定したいプロジェクターを反転表示させ、[OK]ボタンをクリックする。
	- パソコンとプロジェクターが接続され、次のようなWireless Connection 2ウィンドウが表 示されます。

![](_page_15_Picture_91.jpeg)

- **10** パソコン上でWireless Connection 2ウィンドウの投映位置ボタンのいずれか1つをク リックして選択し、 ニボタンをクリックする。
	- すでに他のユーザーが使用中の投映位置ボタンのアイコンは、●のように表示されます。 のように表示されている中から選んでください。

### **11** 必要に応じて、パソコンのユーザー名を登録する。

●[「投映画面に表示するためのパソコンのユーザー名を登録する」\(35ページ\)](#page-34-0)を参照してくだ さい。

### **12** 3台目と4台目のパソコンについても、手順1~手順11の操作を行う。

● 手順6の「IPアドレス」は、それぞれ次の値に変更してください。 3台目:192.168.50.13 4台目:192.168.50.14

## 13 プロジェクターのリモコンの[○]キーを押す。

● ユーザーリスト画面が表示され、無線LAN接続された各パソコンの画面が縮小表示されます。

![](_page_16_Picture_6.jpeg)

### <mark>14</mark> プロジェクターのリモコンの[▼] [▲] [▲][>]キーを使って縮小表示の1つを選び、 [ENTER]キー(または[○]キー)を押す。

- 選択したパソコンのディスプレイ内容が、投映画面全体に表示されます。
- 接続後のWireless Connection 2ウィンドウを使った操作や、プロジェクターのリモコンを 使った操作については[、「無線LANを使って投映する」\(46ページ\)を](#page-45-0)参照してください。

# <span id="page-17-0"></span>プロジェクターとパソコン4台の2回目以降の無線LAN接続操作

loy)<br>こ注意 -

ここで説明する操作は、次の状態で行ってください。

● [「プロジェクターとパソコン4台をはじめて無線LAN接続する際の操作」\(11ページ\)](#page-10-1)を 行った後で、プロジェクターおよびパソコンの設定状態を変更していない。

プロジェクターとパソコン4台の無線LAN接続を前回と同じ設定を使って行うには

**1** プロジェクターの電源を入れ、無線アダプターYW-2をプロジェクターのUSB端子に接続 する。

● 自動的に「ワイヤレス」が起動し、投映画面に「接続待機中…」メッセージが表示されます。

- **2** 1台目のパソコンの電源を入れ、Windowsを起動する。
- **3** 1台目のパソコン上でWireless Connection 2を起動する。
	- パソコンがプロジェクターを見つけると、「接続先の選択」ダイアログが表示されます。
- **4** 接続先として指定したいプロジェクターを反転表示させ、[OK]ボタンをクリックする。
	- ●「接続先の選択」ダイアログが閉じて、Wireless Connection 2ウィンドウが表示されます。
- **5** Wireless Connection 2ウィンドウの投映位置ボタンのいずれか1つをクリックして選 択し、啊ボタンをクリックする。
	- パソコンのディスプレイ内容が、投映画面全体に表示されます。
- **6** 2台目以降のパソコンについても、手順2~5の操作を行う。
- **7** プロジェクターのリモコンの[○]キーを押す。
	- ユーザーリスト画面が表示され、無線LAN接続された各パソコンの画面が縮小表示されます。

### 8 プロジェクターのリモコンの[▼][▲][◆]‡ーを使って縮小表示の1つを選び、 [ENTER]キー(または[○]キー)を押す。

● 選択したパソコンのディスプレイ内容が、投映画面全体に表示されます。

# <span id="page-18-0"></span>無線LAN接続の詳細設定

ここではプロジェクターとパソコンの無線LAN接続を手動で詳細に設定する操作について説明 します。

## <span id="page-18-1"></span>Web設定について

プロジェクターの手動接続の設定内容を変更したり、その他プロジェクターの詳細設定を行う には、「Web設定」という専用ページをパソコンから呼び出すことが必要です。Web設定は、プロ ジェクターと無線LAN接続しているパソコンのWebブラウザを使って表示します。

#### <span id="page-18-2"></span>Web設定ページを表示するには(Web設定にログインするには)

#### **1** プロジェクターとパソコンを無線LANで接続する。

- 接続の操作については[、「プロジェクターとパソコンを「簡単接続」を使って無線LAN接続す](#page-8-0) [る」\(9ページ\)ま](#page-8-0)たは[「プロジェクターとパソコンを「手動接続」を使って無線LAN接続する」](#page-10-0) [\(11ページ\)](#page-10-0)を参照してください。
- すでに接続済みの場合は、次の手順にお進みください。

### 2 パソコンのWireless Connection 2ウィンドウで、<mark>全</mark>ボタンをクリックする。

● お使いのパソコンの既定のブラウザが起動し、次のような初期ページが表示されます。

![](_page_18_Picture_10.jpeg)

● すでにブラウザが起動していると、Web設定ページが表示されないことがあります。このよう な場合は、いったんブラウザを終了させてから、再度 ニポタンをクリックしてください。

# **3** パスワードを入力し、[OK]ボタンをクリックする。

- パスワードの初期値は「casio」です。
- 次のようなWeb設定のトップページが表示されます。

![](_page_19_Picture_3.jpeg)

![](_page_19_Picture_4.jpeg)

- セキュリティ上、パスワードは必ず変更してください。詳しくは[「Web設定のログインパス](#page-20-1) [ワードを変更するには」\(21ページ\)を](#page-20-1)参照してください。
- Web設定ページは、Wireless Connection 2ウィンドウで「ツール] [オプション]を選 ぶと表示される「オプション」ダイアログで[Web設定]ボタンをクリックして表示するこ とも可能です。

#### Web設定からログアウトするには

ページ右上の「ログアウト」をクリックします。

![](_page_19_Picture_9.jpeg)

Web設定ページの表示中に何も操作を行わずに5分が経過すると、自動的にログアウト します。

#### <span id="page-20-1"></span>Web設定のログインパスワードを変更するには

- **1** Web設定の初期ページで[パスワードの変更]ボタンをクリックする。
	- パスワードの変更ページが表示されます。
- **2** 「現在のパスワード」欄に現在のパスワード(初期設定を変更していない場合は「casio」)、 「新しいパスワード」欄に新しく設定したいパスワードを入力する。
	- パスワードは、半角英数字4文字以上16文字以内で入力してください。
- **3** 一番下の入力欄に、「新しいパスワード」欄に入力したパスワードを再入力する。
- **4** [更新]ボタンをクリックする。
	- 入力内容に誤りがなければパスワードが更新され、Web設定のトップページが表示されます。

### <span id="page-20-0"></span>Web設定の有効/無効の切り替えについて

プロジェクターの操作によって、パソコンからWeb設定ページを呼び出せないようにすること ができます。複数ユーザーがプロジェクターに接続しており、Web設定へのアクセスを制限し たいときなどにご利用ください。

#### <span id="page-20-2"></span>Web設定の有効・無効を切り替えるには

- **1** ワイヤレスが投映画面に表示されているときに、プロジェクターのリモコンの[MENU] キーを押す。
	- ●設定メニューが表示されます。
- **2** [▼]キーを押して「USB」を反転表示させ、[ENTER]キーを押す。
- **3** [▼]キーを1回押して「設定」を反転表示させ、[ENTER]キーを押す。
	- ワイヤレス設定メニューが表示されます。

![](_page_20_Picture_141.jpeg)

- **4** [▼]キーを使って「Web設定」を反転表示させる。
- <mark>「</mark>」[▶]または[◀]キーを使って、「有効」または「無効」のいずれかを選ぶ。
	- ●「無効」を選ぶと、パソコンからWeb設定ページを呼び出すことができなくなります。

#### **6** 設定を終了してワイヤレス設定メニューを消すには、[ESC]キーを押す。

# <span id="page-21-0"></span>プロジェクターの接続プロファイルの切り替えについて

プロジェクターがパソコンと無線LAN接続を行うときは、プロジェクターが持っている6つの 接続プロファイルのうちのいずれか1つを使います。現在使っている接続プロファイルとは異 なる接続プロファイルを使って無線LAN接続を行いたい場合には、プロジェクターの接続プロ ファイルを切り替えてください。

### プロジェクターの現在の接続プロファイル情報を確認するには (接続情報ウィンドウを表示するには)

### **1** ワイヤレスが投映画面に表示されているときに、プロジェクターのリモコンの[FUNC] キーを押す。

● ワイヤレスファンクションメニューが表示されます。

![](_page_21_Picture_88.jpeg)

● ワイヤレスファンクションメニューの内容は、「FUNC]キーを押したときの状態によって 異なります(上のメニューは「接続待機中・・・」メッセージの表示中に[FUNC]キーを押した 場合)。

## <span id="page-21-1"></span>**2** 「接続情報の表示」が反転表示しているのを確認し、[ENTER]キーを押す。

● 接続情報ウィンドウが表示されます。このウィンドウで、現在選択されている接続プロファイ ルと、その接続プロファイルの設定情報を確認できます。

![](_page_21_Picture_89.jpeg)

**3** 接続情報ウィンドウを閉じるには、プロジェクターのリモコンの[ESC]キーを押す。

# メモ

プロジェクターの現在の接続プロファイル情報は、Web設定のトップページでも確認する ことができます[。「Web設定ページを表示するには\(Web設定にログインするには\)」\(19ペー](#page-18-2) [ジ\)](#page-18-2)を参照してください。

### <span id="page-22-0"></span>プロジェクターの接続プロファイルを切り替えるには

#### **1** プロジェクターのリモコンの[□]キーを押す。

● 投映画面に「接続プロファイル」メニューが表示されます。

![](_page_22_Picture_95.jpeg)

現在選択されている接続プロファイルが 。<br>反転表示しています。

### **2** [▼]または[▲]キーを使って希望する接続プロファイルを反転表示させ、[ENTER]キーを 押す。

● 次のような確認ダイアログが表示されます。

![](_page_22_Picture_96.jpeg)

### **3** [▲]キーを押して「はい」を反転表示させ、[ENTER]キーを押す。

● プロジェクターの接続プロファイルが、手順2で反転表示させたものに切り替わり、「接続待機 中・・・」メッセージが表示されます。

![](_page_22_Figure_12.jpeg)

### Web設定を使ってパソコンからの操作でプロジェクターの接続プロファイルを切 り替えるには

いう ご注意

次の操作を行うと、現在プロジェクターとパソコンの間で確立している無線LAN接続は、切 断されます。再度接続を行うには、切り替え後のプロジェクターの接続プロファイルに合わ せて、パソコン側の無線LAN接続設定を行ってください。

- **1** [「Web設定ページを表示するには\(Web設定にログインするには\)」\(19ページ\)の](#page-18-2)操作を行 い、Web設定のトップページを表示する。
- **2** 「接続プロファイル」エリアの入力ボックスの▼ボタンをクリックし、表示されるドロップ ダウンリストから希望する接続プロファイルを選択する。

![](_page_23_Picture_5.jpeg)

# **3** [切替]ボタンをクリックする。

● Web設定ページ上に、次のメッセージが表示されます。

接続プロファイルが変更されました。 PC側の設定も切替えて再接続してください。

● プロジェクターの接続プロファイルが手順2の選択に従って切り替わり、プロジェクターとパ ソコンの間の無線LAN接続が切断されます。プロジェクターの投映画面に「接続待機中・・・」 メッセージが表示され、メッセージ上に切り替え後の接続プロファイル名が表示されます。

# <span id="page-24-0"></span>各プロジェクター固有のプロジェクター名について

Web設定からの操作で、プロジェクター1台ごとに固有の名前を付けることができます。プロ ジェクターを複数台使う場合の識別に便利です。ここで付けたプロジェクター名は、次の場所に 表示されます。

- ワイヤレスの「接続待機中・・・」メッセージ上の「プロジェクター名」欄
- ワイヤレスの接続情報ウィンドウ[\(22ページ\)](#page-21-1)の「プロジェクター名」欄
- Wireless Connection 2ウィンドウ[\(10](#page-9-0)[、13ページ\)](#page-12-0)の「プロジェクター名」欄
- 手動接続が選択されているプロジェクターにパソコンから接続する際の「接続先の選択」ダ イアロ[グ\(13](#page-12-1)[、16ページ\)の](#page-15-0)「プロジェクター名」欄

#### プロジェクターに固有のプロジェクター名を付けるには

- **1** [「Web設定ページを表示するには\(Web設定にログインするには\)」\(19ページ\)の](#page-18-2)操作を行 い、Web設定のトップページを表示する。
- **2** 「プロジェクターの設定」エリアの[編集]ボタンをクリックする。
	- ●「プロジェクターの設定」ページが表示されます。

![](_page_24_Picture_10.jpeg)

### **3** 「プロジェクター名」欄に全角/半角英数字12文字以内の名前を入力する。

### **4** [保存]ボタンをクリックする。

 $\mathscr{L}_{\mathsf{X} \mathsf{E}^-}$ 「プロジェクターの設定」ページでは、接続キーワード(次項を参照)も同時に設定することが できます。

# <span id="page-25-0"></span>プロジェクターの接続キーワードについて

接続キーワードは、複数のパソコンをプロジェクターに無線LAN接続できるように設定したと き(手動接続時)のための、プロジェクターへの不正アクセスを防ぐための機能です。パソコンか らプロジェクターに無線LAN接続をしようとするときに、設定されている接続キーワードをパ ソコンから入力させるか、させないかの設定(接続キーワードのオン/オフの切り替え)、および 接続キーワードの登録(変更)を行うことができます。接続キーワードのオン/オフの切り替え はWeb設定またはワイヤレスの設定メニューを使って行います。キーワードの登録(変更)は、 Web設定を使って行います。

#### 接続キーワードを変更するには

- **1** [「Web設定ページを表示するには\(Web設定にログインするには\)」\(19ページ\)の](#page-18-2)操作を行 い、Web設定のトップページを表示する。
- **2** 「プロジェクターの設定」エリアの[編集]ボタンをクリックする。 ●「プロジェクターの設定」ページが表示されます。
- **3** パソコンからプロジェクターへの無線LAN接続時に接続キーワードを入力させるには「オ ン」を選択し、入力させない場合は「オフ」を選択する。
- **4** 「接続キーワード」欄に半角英数字(半角記号も可)16文字以内の文字列を入力する。
- **5** [保存]ボタンをクリックする。

接続キーワードのオン/オフをプロジェクターの操作で切り替えるには

- **1** ワイヤレスが投映画面に表示されているときに、プロジェクターのリモコンの[MENU] キーを押す。
	- 設定メニューが表示されます。
- **2** [▼]キーを押して「USB」を反転表示させ、[ENTER]キーを押す。
- **3** [▼]キーを1回押して「設定」を反転表示させ、[ENTER]キーを押す。
	- ワイヤレス設定メニューが表示され、「接続キーワード」が反転表示した状態になります。

![](_page_25_Picture_144.jpeg)

- [▶]または[◀]キーを使って、「オン」または「オフ」のいずれかを選ぶ。
	- ●「オン」を選ぶと、パソコンからプロジェクターへの接続時に接続キーワードの入力が必要と なります。
- **5** 設定を終了してワイヤレス設定メニューを消すには、[ESC]キーを押す。

### プロジェクターの接続キーワード設定がオンのときにパソコンからプロジェクター への無線LAN接続を行うには

- **1** パソコンからプロジェクターへの接続操作を行う。
	- ●[「プロジェクターとパソコンを「手動接続」を使って無線LAN接続する」\(11ページ\)の](#page-10-0)操作を 行ってください。
- 2 Wireless Connection 2ウィンドウで、 エボタンをクリックする。
	- ●「接続キーワードの入力」ダイアログが表示されます。
- **3** プロジェクターに設定されている接続キーワードを入力し、[OK]ボタンをクリックする。
	- 入力した接続キーワードが正しい場合はプロジェクターとパソコンの無線LAN接続が確立 し、パソコンのディスプレイ内容がプロジェクターに送信されます。
	- 入力した接続キーワードがプロジェクターに設定されている接続キーワードと合致しない場 合は、入力した接続キーワードがクリアされます。接続キーワードを入力し直してください。
	- 間違った接続キーワードを続けて3回入力すると、エラーダイアログを閉じても「接続キー ワードの入力」ダイアログは表示されません。 レボタンをクリックすると、再度「接続キー ワードの入力」ダイアログが表示されます。

# <span id="page-27-0"></span>プロジェクターの手動接続の設定を変更する

例えば次のような場合には、プロジェクターの手動接続の設定を変更して対応することができ ます。

- ご使用の無線LANアクセスポイントにすでに設定されている情報に合わせて、プロジェク ターの設定を行いたい場合
- 初期設定を変更してセキュリティを強化したい場合

手動接続の設定を変更するには、Web設定を使います。

#### <span id="page-27-1"></span>プロジェクターの手動接続設定を変更するには

# loy)ご注意 -

次の操作によって、プロジェクターと下記操作を行っているパソコンが無線LAN接続に使用 している接続プロファイルを変更すると、現在プロジェクターとパソコンの間で確立してい る無線LAN接続は切断されます。再度接続を行うには、切り替え後のプロジェクターの接続 プロファイルに合わせて、パソコン側の無線LAN接続設定を行ってください。

**1** [「Web設定ページを表示するには\(Web設定にログインするには\)」\(19ページ\)の](#page-18-2)操作を行 い、Web設定のトップページを表示する。

**2** 「接続プロファイルの設定」エリアの[編集]ボタンをクリックする。

- ●「接続プロファイルの設定」ページが表示されます。
- **3** 「手動接続1」~「手動接続3」のいずれかのタブをクリックし、設定を変更したい接続プロ ファイルを表示する。

**4** ページ上の各項目の設定を行う。

● 個別の設定項目の意味や、設定項目ごとの入力値(または選択肢)について詳しくは[、「手動接](#page-37-0) [続の設定項目詳細」\(38ページ\)を](#page-37-0)参照してください。

#### **5** 設定を保存するには、[保存]ボタンをクリックする。

- ●「設定が保存されました。」というメッセージが表示されます。
- もし設定に不備がある場合は、「入力項目に不備があります。」というメッセージが表示されま す。この場合はページ左下の「戻る」をクリックして「接続プロファイルの設定」ページに戻り、 各項目の設定内容を再確認してください。再確認を行う際には[、「手動接続の設定項目詳細」](#page-37-0) [\(38ページ\)](#page-37-0)の説明を参照してください。

![](_page_27_Picture_17.jpeg)

設定を変更した接続プロファイル(手動接続1~手動接続3のいずれか)を無線LAN接続に使 うには、その接続プロファイルへの切り替えを行うことが必要です。詳しくは[、「プロジェク](#page-22-0) [ターの接続プロファイルを切り替えるには」\(23ページ\)を](#page-22-0)参照してください。

# <span id="page-28-0"></span>パソコンの接続プロファイルを作成する

プロジェクターの手動接続の設定を変更したら、パソコン側でもその設定変更に合わせて既存 の無線LAN接続設定(接続プロファイル)を変更するか、新規の接続プロファイルを作成するこ とが必要です。ここではパソコンの接続プロファイルを、Wireless Connection 2を使って新規 作成または変更する操作について説明します。

#### <span id="page-28-1"></span>パソコンの接続プロファイルを新規作成するには

メモ

ここでは例として、プロジェクターの接続プロファイル「手動接続3」の設定を変更した後で、 その変更に合わせてパソコンの接続プロファイルを新規作成する操作を説明します。接続に 使用するプロジェクターのプロジェクター名([25ページ](#page-24-0)参照)は「プロジェクターA」としま す。

### **1** [「プロジェクターの手動接続設定を変更するには」\(28ページ\)](#page-27-1)の操作を行い、プロジェク ターの「手動接続3」の設定を次のように変更する。

![](_page_28_Picture_126.jpeg)

- 上記の設定値は一例です。「アクセスポイントモード」を用いて無線LAN接続する場合、実際に はアクセスポイントに合わせた設定を行うことが必要となります。ただし、プロジェクター (およびプロジェクターと無線LAN接続するパソコン)のIPアドレスの値は、アクセスポイン トのIPアドレスをはじめ同一ネットワーク内の既存のIPアドレスと重複しないようにご注意 ください。
- 個別の設定項目の意味や、設定項目ごとの入力値(または選択肢)について詳しくは[、「手動接](#page-37-0) [続の設定項目詳細」\(38ページ\)を](#page-37-0)参照してください。

### **2** [「プロジェクターの接続プロファイルを切り替えるには」\(23ページ\)](#page-22-0)の操作を行い、プロ ジェクターの接続プロファイルを「手動接続3」に切り替える。

● 投映画面に「接続待機中・・・」メッセージが表示されます。接続プロファイルが「手動接続3」に なっているのをご確認ください。

![](_page_29_Picture_108.jpeg)

- **3** Wireless Connection 2ウィンドウで[接続] [接続プロファイルの切替]を選択する。
	- ●「接続プロファイルの切替」ダイアログが表示されます。
- **4** [新規作成]をクリックする。
	- ●「手動接続の設定」ダイアログが表示されます。

![](_page_29_Picture_109.jpeg)

- **5** 「手動接続の設定」ダイアログ上で、手順1でプロジェクターの「手動接続3」に対して行った 設定と同じように、各設定項目に対する設定値の入力や選択肢からの選択を行う。
	- IPアドレスは、手順1でプロジェクターに設定したIPアドレスやアクセスポイントのIPアドレ ス、その他同一ネットワーク内の既存のIPアドレスと重複しないように設定してください。
	- 個別の設定項目の意味や、設定項目ごとの入力値(または選択肢)について詳しくは[、「手動接](#page-37-0) [続の設定項目詳細」\(38ページ\)を](#page-37-0)参照してください。
- **6** すべての設定項目の変更が済んだら、[登録]ボタンをクリックする。
- **7** 「確認」ダイアログが表示されるので、[OK]ボタンをクリックする。
	- ●設定内容が新規の接続プロファイルとして登録され、「接続プロファイルの切替」ダイアログ に戻ります。

**8** [接続する]ボタンをクリックする。

●「接続プロファイルの切替」ダイアログが閉じて、次のダイアログが表示されます。

![](_page_30_Picture_78.jpeg)

● パソコンがプロジェクターを見つけると「接続先の選択」ダイアログに切り替わります。

![](_page_30_Picture_79.jpeg)

- **9** プロジェクター名「プロジェクターA」を反転させ、[OK]ボタンをクリックする。
	- パソコンとプロジェクターの間の無線LAN接続が確立します。
	- ●「接続先の選択」ダイアログが閉じてパソコンのディスプレイにWireless Connection 2ウィ ンドウが表示されます。
- **10** Wireless Connection 2ウィンドウの投映位置ボタンのいずれか1つをクリックして選 択し、甲ボタンをクリックする。
	- パソコンのディスプレイ内容が、投映画面全体に表示されます。
	- 接続後のWireless Connection 2ウィンドウを使った操作や、プロジェクターのリモコンを 使った操作については[、「無線LANを使って投映する」\(46ページ\)を](#page-45-0)参照してください。

#### <span id="page-31-0"></span>パソコンの既存の接続プロファイルを変更するには

- **1** スタートメニューから[すべてのプログラム] [CASIO] [Wireless Connection 2] を選択し、Wireless Connection 2ウィンドウを表示する。
	- すでにWireless Connection 2ウィンドウが表示されている場合は、この操作は不要です。
- **2** Wireless Connection 2ウィンドウで[接続] [接続プロファイルの切替]を選択する。 ●「接続プロファイルの切替」ダイアログが表示されます。
- **3** 「プロファイル名」欄の▼をクリックし、表示されるドロップダウンリストから設定を変更 したい接続プロファイルを選ぶ。

#### **4** [設定変更]ボタンをクリックする。

- ●「手動接続の設定」ダイアログが表示されます。
- **5** 「手動接続の設定」ダイアログ上で、設定項目の中の必要な個所を変更する。
	- 個別の設定項目の意味や、設定項目ごとの入力値(または選択肢)について詳しくは[、「手動接](#page-37-0) [続の設定項目詳細」\(38ページ\)を](#page-37-0)参照してください。
- **6** すべての設定項目の変更が済んだら、[登録]ボタンをクリックする。
	- 次のダイアログが表示されます。

![](_page_31_Picture_122.jpeg)

- **7** [OK]ボタンをクリックする。
	- 手順5で選択した手動接続に対して変更した設定内容が登録され、「接続プロファイルの切替」 ダイアログに戻ります。

### **8** [閉じる]ボタンをクリックする。

● Wireless Connection 2ウィンドウに戻ります。

# <span id="page-32-0"></span>パソコンからプロジェクターに設定値を送信する

プロジェクターの手動接続プロファイル(手動接続1~手動接続3)の設定値を、パソコン上の手 動接続プロファイルの設定値によって上書きすることができます。この操作は、Wireless Connection 2の「設定値の送信」機能を使って行います。

パソコン上の接続プロファイルの設定値をプロジェクターに送信するには

### **1** パソコンとプロジェクターを「簡単接続」を使って無線LAN接続する。

- 接続の操作については[、「プロジェクターとパソコンを「簡単接続」を使って無線LAN接続す](#page-8-0) [る」\(9ページ\)を](#page-8-0)参照してください。
- **2** Wireless Connection 2ウィンドウで[接続] [接続プロファイルの切替]を選び、「接 続プロファイルの切替」ダイアログを表示する。

### ■ 「プロファイル名」欄の▼をクリックし、表示されるドロップダウンリストから設定値を送 信したい手動接続プロファイルを選ぶ。

- XJ-S35/YP-100にWireless Connection 2の手動接続の初期値を送信したい場合は、ここで 「手動接続1」~「手動接続3」のいずれか送信したいものを選びます。
- ●「簡単接続1」~「簡単接続3」は選ぶことができません。

#### **4** [設定値の送信]ボタンをクリックする。

●「設定値の送信」ダイアログが表示されます。

![](_page_32_Picture_142.jpeg)

● XJ-S35/YP-100にWireless Connection 2の手動接続の初期値を送信したい場合は、このダイ アログの「送信先」グループで、手順3で選んだ接続プロファイルと同じものを選んでください。

### **5** 設定値の送信先として「手動接続1」~「手動接続3」のいずれかを選択し、[OK]ボタンをク リックする。

● パスワードの入力を促すダイアログが表示されます。

![](_page_32_Picture_143.jpeg)

● ここではWeb設定([19ページ](#page-18-1)参照)にログインする際のパスワードを入力します。パスワード の初期値は「casio」です。

### **6** パスワードを入力し、[OK]ボタンをクリックする。

#### **7** 表示されるダイアログで、順次[OK]ボタンをクリックする。

●「上書きしますか?」というダイアログで「OK]ボタンをクリックした時点で、パソコンからプ ロジェクターへの設定値の送信が実行されます。このとき、手順3で選択したパソコン上の接 続プロファイルの設定値によって、手順5で選択したプロジェクターの手動接続プロファイ ルが上書きされます。ただしプロジェクターのIPアドレスは、パソコン側の設定値に1を加え た値となります。

### もく ダ

「設定値の送信」ダイアログの「送信オプション」を使うと、プロジェクターのIPアドレスを任 意の値に設定することも可能です。

**8** 「設定値の送信」ダイアログに戻ったら、[キャンセル]ボタンをクリックする。

●「接続プロファイルの切替」ダイアログに戻ります。

### **9** [閉じる]ボタンをクリックする。

● Wireless Connection 2ウィンドウに戻ります。

もく イングランド きょうかい

上記の操作を行った後で、設定値を送信した手動接続プロファイルを使ってパソコンとプロ ジェクターの無線LAN接続を行うには、次の操作を行ってください。

- 1. Wireless Connection 2ウィンドウで 8ポタンをクリックし、接続を切断する。
- 2. プロジェクターの接続プロファイルを、上記の手順5で選んだ手動接続プロファイルに切 り替える。
	- ●[「プロジェクターの接続プロファイルを切り替えるには」\(23ページ\)](#page-22-0)を参照してください。
- 3. Wireless Connection 2ウィンドウで[接続] [接続プロファイルの切替]を選び、パソ コンの接続プロファイルを上記の手順3で選んだ手動接続プロファイルに切り替える。

# <span id="page-33-0"></span>パソコンの接続プロファイルを削除する

Wireless Connection 2を使って作成したパソコン側の接続プロファイルは、不要になったら 削除することができます。Wireless Connection 2があらかじめ持っている接続プロファイル の「手動接続1」~「手動接続3」も、削除可能です。

### パソコンの接続プロファイルを削除するには

- **1** スタートメニューから[すべてのプログラム] [CASIO] [Wireless Connection 2]を選択し、Wireless Connection 2ウィンドウを表示する。
	- すでにWireless Connection 2ウィンドウが表示されている場合は、この操作は不要です。
- **2** Wireless Connection 2ウィンドウで[接続] [接続プロファイルの切替]を選択する。
	- ●「接続プロファイルの切替」ダイアログが表示されます。
- **3** 「プロファイル名」欄の▼をクリックし、表示されるドロップダウンリストから削除したい 接続プロファイルを選ぶ。
- **4** [削除]ボタンをクリックする。
- **5** 「接続プロファイルの切替」ダイアログを閉じるには、[閉じる]ボタンをクリックする。 ● Wireless Connection 2ウィンドウに戻ります。

# <span id="page-34-0"></span>投映画面に表示するためのパソコンのユーザー名を登録する

ユーザー名とは、プロジェクターと複数のパソコンを同時に無線LAN接続したときに、それぞ れのパソコンを投映画面上で識別するために付ける名前です。登録したユーザー名が、投映画面 に表示されます。パソコンごとのユーザー名の登録操作は、Wireless Connection 2を使って行 います。

#### パソコンのユーザー名を登録するには

- **1** Wireless Connection 2ウィンドウで[ツール] [オプション]を選ぶ。
	- ●「オプション」ダイアログが表示されます。
- **2** 「ユーザー名」の入力欄に、設定中のパソコンに対するユーザー名を入力する。
	- ユーザー名は全角/半角英数字12文字以内で入力することができます。
- **3** [OK]ボタンをクリックする。
	- ユーザー名が登録されます。

## <span id="page-34-1"></span>パソコンからの送信画像の画質を設定する

画質設定により、パソコンから送信する画像の画質を設定することができます。 「高画質」の設定ではより精細な画像を送ることができ、「標準」の設定ではより高速な通信をす ることができます。

#### 画質の設定をするには

- **1** Wireless Connection 2ウィンドウで[ツール] [オプション]を選ぶ。
	- ●「オプション」ダイアログが表示されます。
- **2** 「画質」の項目で、希望の設定値の左側をチェックする。
- **3** [OK]ボタンをクリックする。
	- 画質の設定が登録されます。

# <span id="page-35-0"></span>パソコンが無線LAN接続に使用するネットワークを選択する

プロジェクターとの無線LAN接続に使うパソコンに複数の無線LANアダプターがセットアッ プされている場合、どの無線LANアダプターを使ってプロジェクターと接続するかを選択する ことができます。この操作を「ネットワークの選択」と呼びます。

現在使用しているネットワーク(無線LANアダプター)を確認するには

**1** Wireless Connection 2ウィンドウで[接続] - [ネットワークの選択]を選ぶ。

●「ネットワークの選択」ダイアログが表示されます。プロジェクターとの無線LAN接続に現在 使用しているネットワーク(無線LANアダプター)が、ダイアログの左下に表示されます。

![](_page_35_Picture_79.jpeg)

**2** ダイアログを閉じるには、[キャンセル]ボタンをクリックする。

接続に使用するネットワーク(無線LANアダプター)を切り替えるには

# 28 ご注意 -

この操作は、無線LAN接続の切断中のみ可能です。

**1** Wireless Connection 2ウィンドウで[接続] - [ネットワークの選択]を選ぶ。

- ●「ネットワークの選択」ダイアログが表示されます。
- **2** ダイアログ上で、プロジェクターとの無線LAN接続に使う無線アダプター(ワイヤレス ネットワーク接続)をクリックして選択し、[OK]ボタンをクリックする。

#### <span id="page-36-0"></span>「既存のネットワークで接続する」チェックボックス

Windows XP/2000をご使用の場合、「ネットワークの選択」ダイアログ上には「既存のネット ワークで接続する」チェックボックスが表示されます。これは、既存の無線LANアクセスポイン ト経由でパソコンとプロジェクターを接続する場合に限り使用します。

既存の無線LANアクセスポイントを経由した接続の手順は、次の通りです。

#### **1** アクセスポイント側の設定に合わせて、プロジェクターの手動接続1の設定を変更する ([28ページ](#page-27-0)参照)。

- **2** アクセスポイントにパソコンを無線LAN接続した状態で、Wireless Connection 2を起 動する。
- **3** 「接続」ダイアログが表示された場合は[キャンセル]ボタンをクリックし、ダイアログを閉 じる。
- **4** [接続] [ネットワークの選択]を選ぶ。
- **5** 表示される「ネットワークの選択」ダイアログで「既存のネットワークで接続する」にチェッ クを付け、[OK]をクリックする。
	- このときWireless Connection 2が自動的に終了します。
- **6** Wireless Connection 2を再び起動する。
- **7** [「プロジェクターと1台目のパソコンを手動接続1で無線LAN接続するには」\(](#page-11-0)[13ページ\)](#page-12-2)の 手順7以降の操作を行う。
- **8** 2台目以降のパソコンを接続する場合は、2台目以降のパソコンについても上記の手順2~ 手順6の操作を行った上で[、「プロジェクターと2台目以降のパソコンを手動接続1で無線](#page-14-0) [LAN接続するには」\(](#page-14-0)[16ページ\)の](#page-15-1)手順9~12を行う。

既存の無線LANアクセスポイントを使用しない設定に戻すには、Wireless Connection 2ウィ ンドウで[接続] - [ネットワークの選択]を選び、表示される「ネットワークの選択」ダイアログ で「既存のネットワークで接続する」のチェックを外します。

# **心のご注意**

パソコンとプロジェクターを既存のアクセスポイント経由で接続している間は、接続プロ ファイルに関する一切の操作(切替、作成、編集、設定値の送信)はできません。また、「ネット ワークの選択」ダイアログ上の「次回も同じネットワークで接続する」を設定することはでき ません。

# <span id="page-37-0"></span>手動接続の設定項目詳細

Web設定の「接続プロファイルの設定」ページに表示されるプロジェクター側の手動接続の設 定項目と、Wireless Connection 2の「手動接続の設定」ダイアログに表示されるパソコン側の 手動接続の設定項目は、すべて共通です。同じ設定項目に対する設定を双方で合わせることで、 無線LAN接続を行うことができます。Wireless Connection 2の[「パソコンからプロジェクター](#page-32-0) [に設定値を送信する」\(33ページ\)を](#page-32-0)使えば、双方の設定を簡単に合わせることができます。 ここでは、手動接続の個別の設定項目の意味や、設定項目ごとの入力値(または選択肢)について 説明します。

- プロジェクターの手動接続設定を変更する操作手順は[、「プロジェクターの手動接続設定を](#page-27-1) [変更するには」\(28ページ\)を](#page-27-1)参照してください。
- プロジェクターと無線LAN接続するパソコンの手動接続設定を新規作成(または変更)する 操作手順は[、「パソコンの接続プロファイルを新規作成するには」\(29ページ\)お](#page-28-1)よ[び「パソコ](#page-31-0) [ンの既存の接続プロファイルを変更するには」\(32ページ\)](#page-31-0)を参照してください。

![](_page_37_Picture_4.jpeg)

プロジェクター側の手動接続設定画面 (「接続プロファイルの設定」ページ)

![](_page_37_Picture_116.jpeg)

パソコン側の手動接続設定画面 (Wireless Connection 2の「手動接続の設定」ダイアログ)

 $\sum_{\mathbf{H}}$ 

表中の「解説」欄でアスタリスク(\*)が付いている選択肢は、初期設定を表しています。

![](_page_38_Picture_169.jpeg)

![](_page_39_Picture_198.jpeg)

![](_page_40_Picture_47.jpeg)

# <span id="page-41-0"></span>プロジェクターのワイヤレス設定を初期化する

「ワイヤレス設定の初期化」を行うと、プロジェクターのワイヤレスに対するすべての設定情報 を一括して初期状態に戻すことができます。初期化の操作によって、ワイヤレスの各設定は次の ようになります。

![](_page_41_Picture_137.jpeg)

#### プロジェクターのワイヤレス設定を初期化するには

- **1** ワイヤレスが投映画面に表示されているときに、プロジェクターのリモコンの[MENU] キーを押す。
	- ●設定メニューが表示されます。

### **2** [▼]キーを押して「USB」を反転表示させ、[ENTER]キーを押す。

#### **3** [▼]キーを1回押して「設定」を反転表示させ、[ENTER]キーを押す。

● ワイヤレス設定メニューが表示されます。

![](_page_41_Picture_138.jpeg)

#### **4** [▼]キーを使って「ワイヤレス設定の初期化」を反転表示させる。

#### **5** [ENTER]キーを押す。

● 次のような確認ダイアログが表示されます。

![](_page_41_Picture_139.jpeg)

- **6** [▲]キーを押して「はい」を反転表示させ、[ENTER]キーを押す。
	- ワイヤレスのすべての設定が初期化されます。

# <span id="page-41-1"></span>Wireless Connection 2のヘルプを見る

Wireless Connection 2のヘルプを見るには、Wireless Connection 2ウィンドウで[ヘルプ] - [ヘルプを開く]を選びます。

# <span id="page-41-2"></span>Wireless Connection 2のバージョン情報を確認する

Wireless Connection 2のバージョン情報を確認するには、Wireless Connection 2ウィンド ウで[ヘルプ] - [バージョン情報]を選びます。

# <span id="page-42-0"></span>無線LAN接続のトラブルシューティング

プロジェクターとパソコンの無線LAN接続に関連した操作がうまくいかないときは、はじめに次 のことをご確認ください。

### <span id="page-42-1"></span>パソコン側の確認事項

● 「Wireless Connection 2」以外の無線LANユーティリティが起動していませんか? 起動している場合は、終了してください。

# <span id="page-42-2"></span>プロジェクター側の確認事項

● パソコン側と同じ接続プロファイルが選択されていますか? パソコン側が「手動接続1」、プロジェクター側が「簡単接続1」のように異なる接続プロファイ ルが選択されていると、無線LAN接続はできません。双方の接続プロファイルを合わせてく ださい。

# <span id="page-42-3"></span>その他確認事項

- プロジェクターとパソコンの間の距離が離れていたり、プロジェクターとパソコンの間に壁 などの遮蔽物がありませんか? 接続がうまくいかない場合は、プロジェクターとパソコンをなるべく近づけてください。
- 近くで雷子レンジやBluetooth機器を使っていませんか? プロジェクターが採用している無線の規格「IEEE802.11b」は、これらの機器と同じ2.4GHzの 帯域の電波を使用しているため、近くでこれらの機器が動作していると電波干渉を受け、無 線通信のエラーの原因となることがあります。無線LAN接続を行う際は、電子レンジや Bluetooth機器のご利用をお控えください。

これらを確認した後も問題が解決しない場合は、問題に応じて下記の対処をお試しください。

#### プロジェクターと1台(または複数台)のパソコンの「手動接続」ができない

IPアドレスの設定を除くすべての設定項目がプロジェクターとパソコンの間で一致していな いと、手動接続はできません。次の操作でプロジェクターとパソコン双方の設定内容を表示し、 確認を行ってください。もし同じ設定項目について設定内容の不一致がある場合は、一致するよ うにパソコン側の設定を変更してください。ただしIPアドレスの設定だけは一致させてはいけ ませんので、ご注意ください。

#### プロジェクター側の設定内容を確認するには

[FUNC]キーを押し、[接続情報の表示]が反転表示しているのを確認して[ENTER]キーを押し ます。

パソコン側の設定内容を確認するには

- **1** Wireless Connection 2ウィンドウで[接続] [接続プロファイルの切替]を選択する。
- **2** 表示される「接続プロファイルの切替」ダイアログで「プロファイル名」欄の▼をクリック し、設定内容を確認したい接続プロファイルを選ぶ。
- **3** [設定変更]ボタンをクリックする。
	- ●「手動接続の設定」ダイアログが表示されます。このダイアログ上で、現在の設定内容を 確認することができます。必要な場合は設定の変更も可能です。

logy)<br>こ注意 -

プロジェクターと複数のパソコンを無線LAN接続する場合、プロジェクター、およびプロ ジェクターと接続するすべてのパソコンそれぞれに、異なるIPアドレスを設定することが必 要です。たとえばプロジェクターのIPアドレスを192.168.1.100としたとき、プロジェクター と接続するパソコンのIPアドレスはそれぞれ192.168.1.10, 192.168.1.20, 192.168.1.30...の ように、それぞれ異なる値を設定してください。

#### プロジェクターとパソコン間の無線LAN通信が途絶えることがある

次のような原因が考えられます。

- プロジェクターとパソコンとの距離が離れている場合(いくつも部屋をまたいでいる場合 や、1階と2階とで通信を行っている場合など)は、通信の速度が落ちたり途切れたりするこ とがあります。プロジェクターとパソコンとはなるべく近づけてください。
- プロジェクターが採用している無線の規格「IEEE802.11b」は、電子レンジやBluetooth機器と 同じ2.4GHzの帯域の電波を使用しているため、近くでこれらの機器が動作していると電波 干渉を受け、無線通信のエラーの原因となることがあります。無線LAN接続を行う際は、電子 レンジやBluetooth機器のご利用をお控えください。

通信が途絶えた場合は、パソコン上でWireless Connection 2をいったん終了させ、起動し直し てください。

#### Web設定ページを表示できない

Web設定ページは、プロジェクターとパソコンが無線LANで接続されているときに限り表示す ることができます。「簡単接続」または「手動接続」によってプロジェクターとパソコンを無線 LAN接続してから、表示してください。詳しくは[「Web設定について」\(19ページ\)を](#page-18-1)参照してく ださい。

なお、プロジェクターとパソコンが無線LAN接続されているにもかかわらずWeb設定ページが 表示されない場合は、次の点をご確認ください。

- プロジェクターのWeb設定が無効になっていることが考えられます。「Web設定の有効·無効 [を切り替えるには」\(21ページ\)](#page-20-2)の操作を行い、「無効」になっている場合は「有効」に切り替え てください。
- お使いのブラウザでプロキシサーバーを使用するように設定されていることが考えられま す。プロキシサーバーが設定されていると、Web設定ページが表示されない場合があります ので、設定を解除してください。プロキシサーバーの設定については、お使いのブラウザのヘ ルプ等をご覧ください。

# <span id="page-44-0"></span>Wireless Connection 2のメニュー/ボタン一覧

Wireless Connection 2のメニューコマンドと、Wireless Connection 2ウィンドウ上のボタン の機能の概略です。

![](_page_44_Picture_152.jpeg)

# <span id="page-45-0"></span>無線LANを使って投映する

ここでは、プロジェクターとパソコンの間の無線LAN接続が済んだ後の各種操作について説明し ます。

![](_page_45_Picture_157.jpeg)

# <span id="page-45-1"></span>プロジェクターと1台または複数のパソコンを無線LAN接続 したときの共通操作

#### 投映画面にパソコンのディスプレイ内容を表示するには

パソコン上のWireless Connection 2ウィンドウで | ボタンをクリックします。

- 簡単接続を使って接続した直後は、パソコンのディスプレイ内容は自動的に投映画面に表示 されるので、……ボタンをクリックする必要はありません。
- パソコンのディスプレイ内容がプロジェクターに送信され、投映画面に表示されます。この とき、四ボタンの色が黒から緑色に変わります。

![](_page_45_Picture_8.jpeg)

投映画面にパソコンのディスプレイ内容を表示しているとき、マウスカーソルは Wireless Connection 2の「マウスカーソルエミュレーション」機能の設定に従って表示 されます。詳しくは[「投映画面に擬似的にマウスカーソルを表示するには」\(47ページ\)](#page-46-0)を 参照してください。

#### 投映画面に表示中のパソコンのディスプレイ内容を一時停止するには

パソコン上のWireless Connection 2ウィンドウで ||||||||||ボタンをクリックします。 |||||||||ボタンの 色が黒から緑色に変わり、ボタンを押した時点のパソコンのディスプレイ内容が静止画として 投映画面に表示された状態となります。

この状態を解除して通常のパソコンのディスプレイ内容表示に戻るには、中ボタンをクリック します。

#### 接続を維持したままパソコンのディスプレイ内容の投映を一時中止するには

パソコン上のWireless Connection 2ウィンドウで ■ボタンをクリックします。■ボタンの 色が黒から緑色に変わり、投映画面全体が黒一色になります。 この状態を解除して通常のパソコンのディスプレイ内容表示に戻るには、 リボタンをクリック します。

#### <span id="page-46-0"></span>投映画面に擬似的にマウスカーソルを表示するには

<mark>1</mark> ┣゚朮タンをクリックするか、[ツール] - [マウスカーソルエミュレーション]を選ぶ。

●「マウスカーソルエミュレーション」ダイアログが表示されます。

![](_page_46_Picture_3.jpeg)

**2** ダイアログ上で投映画面に表示したいマウスカーソルを選び、[OK]ボタンをクリック する。

- 選択したマウスカーソルが、投映画面に表示されます。マウスカーソルが表示される位置は、 パソコンのディスプレイ上でのマウスカーソル位置に追随します。
- うえん くちょう きょうかい きょうかい うちかい
	- ●「マウスカーソルエミュレーション」機能によって表示されるマウスカーソルは、パソコン のディスプレイに表示されるマウスカーソルそのものではありません。パソコンのディス プレイ上のマウスカーソル位置をWireless Connection 2が検出し、擬似マウスカーソル を投映画面上に表示しています。
	- 投映画面にマウスカーソルを表示したくない場合は、上記の手順2で「オフ」を選びます。

#### パソコンからの操作で、パソコンとプロジェクターの間の無線LAN接続を切断する には

パソコン上のWireless Connection 2ウィンドウで 2ポタンをクリックするか、 [接続] - [接続を切断する]を選択します。 パソコンとプロジェクターの間の無線LAN接続が切断され、投映画面に「接続待機中・・・」メッ セージが表示されます。

### パソコンからの操作で、パソコンとプロジェクターの間の無線LAN接続を再開する には

パソコン上のWireless Connection 2ウィンドウで スポタンをクリックするか、[接続] - [接 続する]を選択します。

# <span id="page-47-0"></span>プロジェクターと複数のパソコンを無線LAN接続した場合の 各種操作

プロジェクターと複数のパソコンを同時に無線LAN接続している場合、投映画面に現在表示さ れているのがどのパソコンのディスプレイ内容なのかを確認したり、あるパソコンのディスプ レイ内容から別のパソコンのディスプレイ内容に投映画面を切り替えたりする操作が必要と なります。これらの操作は、プロジェクターのリモコンを使って行います。

### 投映画面に現在表示されているのがどのパソコンのディスプレイ内容なのかを確認 するには

プロジェクターのリモコンの[△]キーを押します。投映画面の左上に投映元のパソコンのユー ザー名が表示されます。

### あるパソコンのディスプレイ内容から別のパソコンのディスプレイ内容に投映画面 を切り替えるには

#### **1** プロジェクターに無線LAN接続中のいずれか1台のパソコンのディスプレイ内容が投映画 面全体に表示されているときに、プロジェクターのリモコンの[○]キーを押す。

● 次のようなユーザーリスト画面に切り替わり、プロジェクターに無線LAN接続中のすべての パソコンのディスプレイ内容を縮小したイメージと、各パソコンのユーザー名が表示されま す。

![](_page_47_Figure_7.jpeg)

**2** プロジェクターのリモコンの[▼][▲][▶][◀]キーを使って、投映画面全体に表示した いパソコンの縮小イメージとユーザー名にハイライト(縮小イメージの太枠囲いとユー ザー名の反転表示)を移動し、選択する。

## **3** [ENTER]キー(または[○]キー)を押す。

● 選択したパソコンのディスプレイ内容が、投映画面全体に表示されます。

### <span id="page-48-0"></span>投映画面へのユーザー名表示のオン・オフを切り替えるには

**SARGE** 

あるパソコンのディスプレイ内容から別のパソコンのディスプレイ内容に投映画面を切り 替えたときや、1台目のパソコンをプロジェクターに無線LAN接続したとき、初期設定では 投映画面の左上にそのパソコンのユーザー名が表示されます。次の操作は、このユーザー名 表示を行うか、行わないかを切り替えるためのものです。

- **1** ワイヤレスが投映画面に表示されているときに、プロジェクターのリモコンの[MENU] キーを押す。
	- 設定メニューが表示されます。
- **2** [▼]キーを押して「USB」を反転表示させ、[ENTER]キーを押す。
- **3** [▼]キーを1回押して「設定」を反転表示させ、[ENTER]キーを押す。
	- ワイヤレス設定メニューが表示されます。

![](_page_48_Picture_89.jpeg)

- **4** [▼]キーを使って「ユーザー名表示」を反転表示させる。
- <mark>5</mark> [▶]または[◀]キーを使って、「オン」(ユーザー名表示を行う)または「オフ」(ユーザー名表 示を行わない)のいずれかを選ぶ。
- **6** 設定を終了してワイヤレス設定メニューを消すには、[ESC]キーを押す。

# **CASIO**

![](_page_49_Picture_1.jpeg)

〒151-8543 東京都渋谷区本町1-6-2

MA0805-C